# **Finding Data**

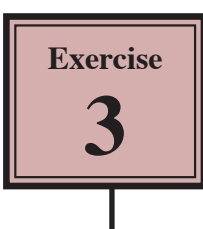

There are times when you just want to display some records that fit a certain criteria or you want to count how many of an item there are. Microsoft Access allows you to carry out such searches. You can search a database on one criteria or on multiple criteria.

## **Displaying all the Richmond Employees**

Let's say we just wanted to list the employees from the Richmond cafe.

1 Your PIZZA PALACE database should be open.

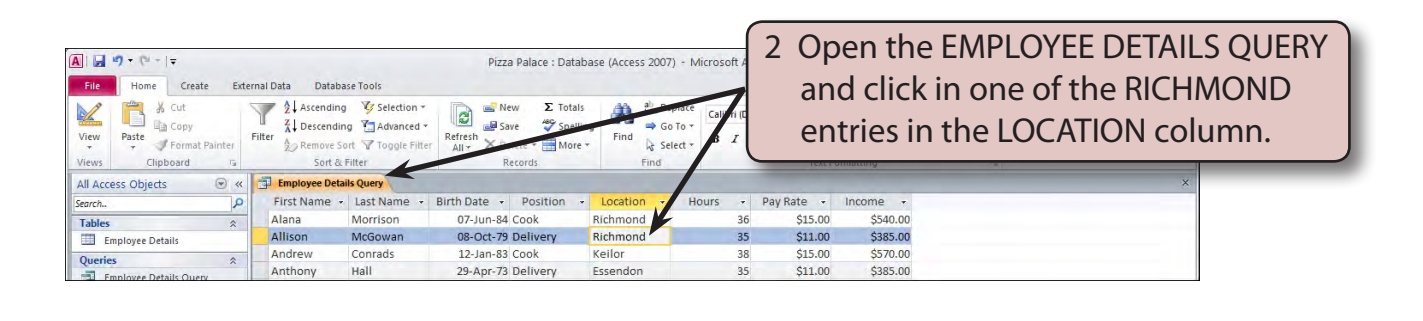

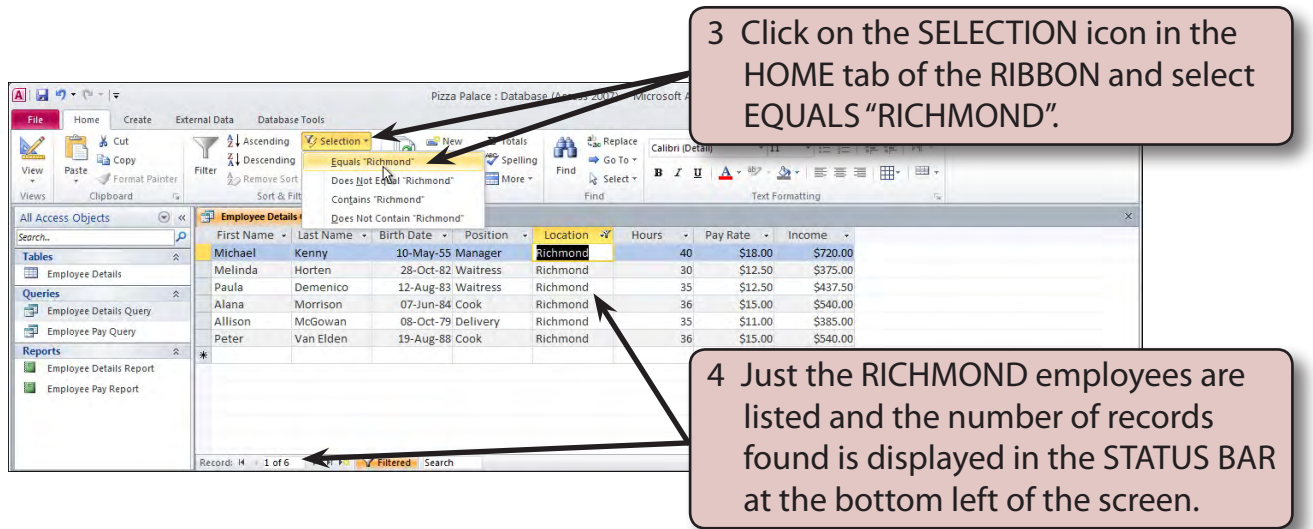

5 Print a LANDSCAPE ORIENTATION copy of the query if your teacher wishes you to do so, or ask your teacher to check your search.

### **Removing the Filter**

After you complete a search (called a filter), the filter should be turned off to return all the records to the screen before conducting another search.

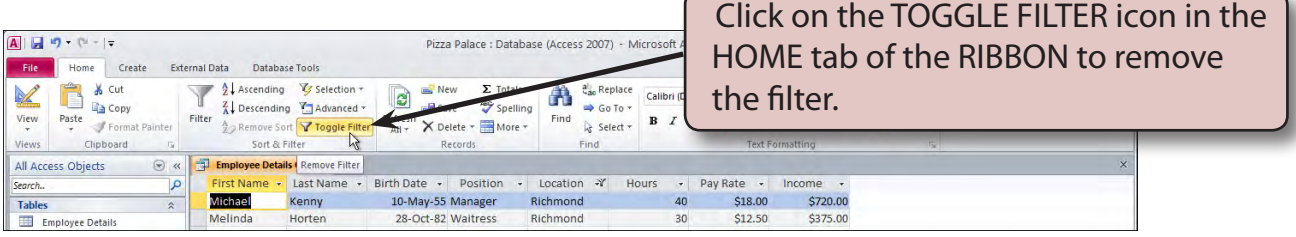

#### **Searching for Different Data**

Let's find just the COOKS that the company employs.

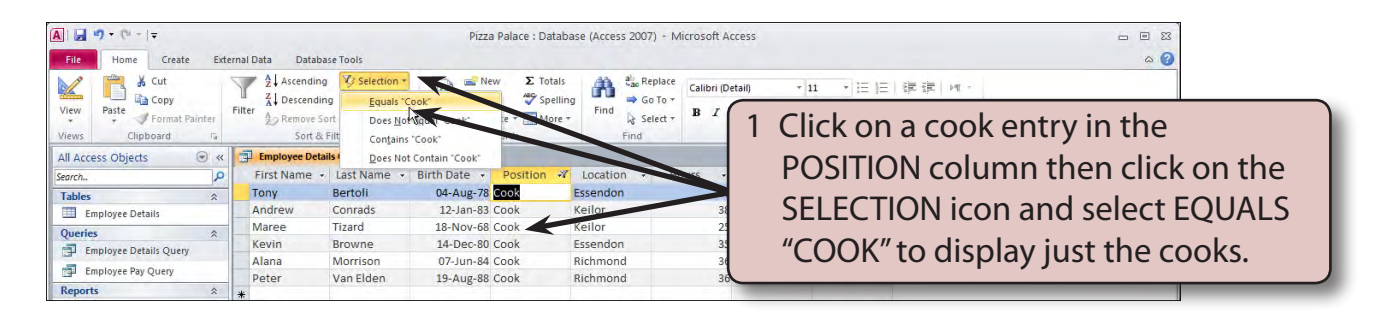

2 Print a copy of the query if your teacher wishes you to do so, or ask your teacher to check your search.

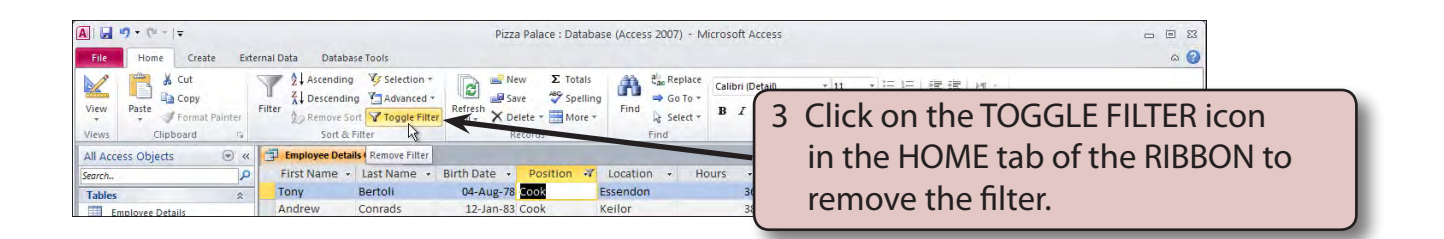

### **More Detailed Searches**

You can carry out more complicated searches. For example, you might want to know which employees earn over \$500 per week.

1 Close the EMPLOYEE DETAILS QUERY, saving any changes and open the EMPLOYEE PAY QUERY.

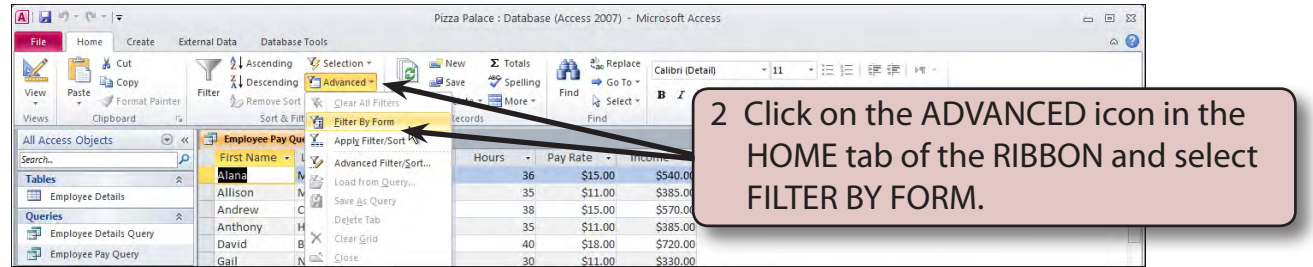

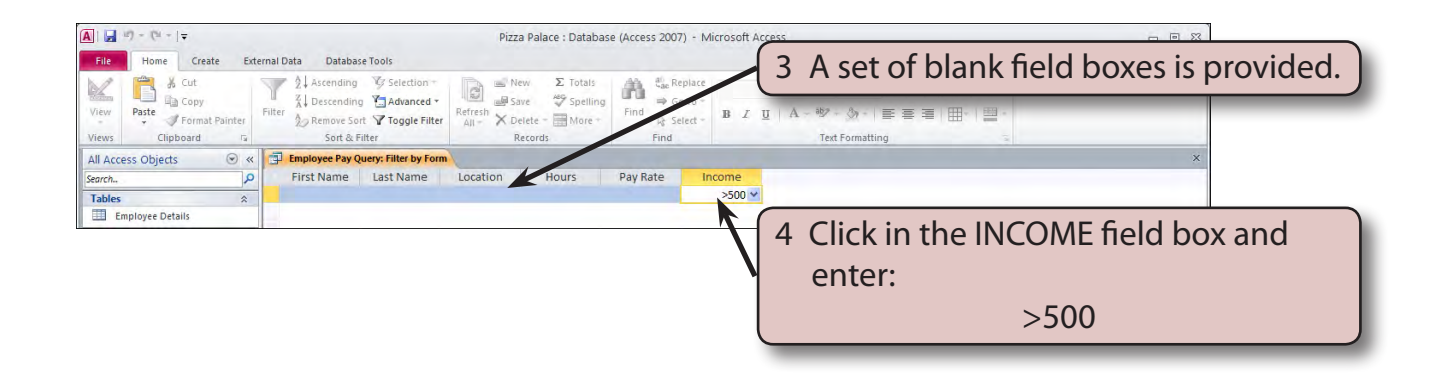

**NOTE: > stands for greater than. It means that records that contain more than \$500 in the INCOME field will be displayed.**

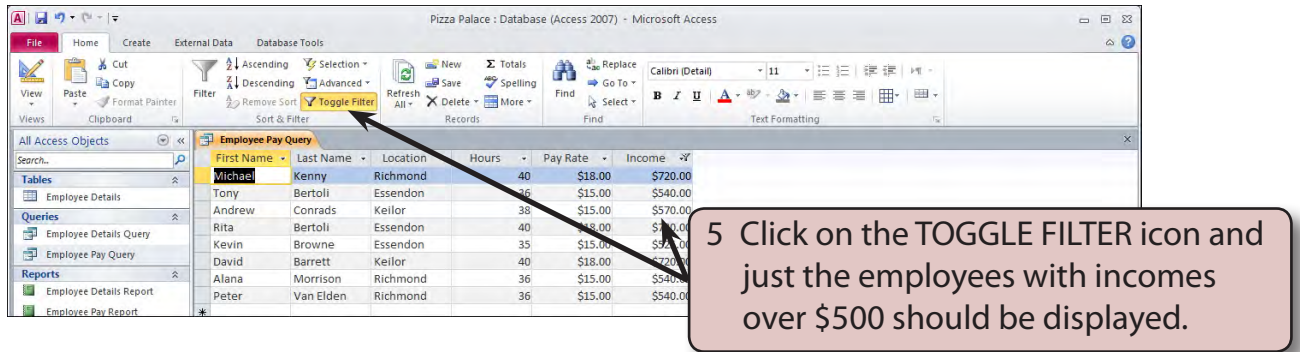